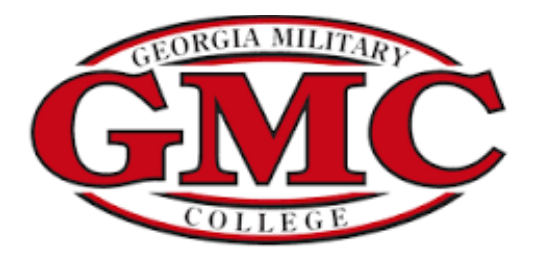

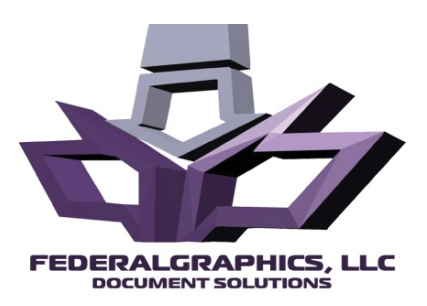

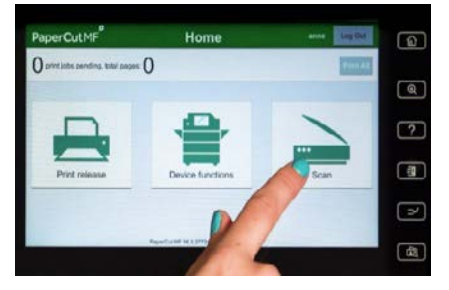

# **Copying from your Konica Minolta C458**

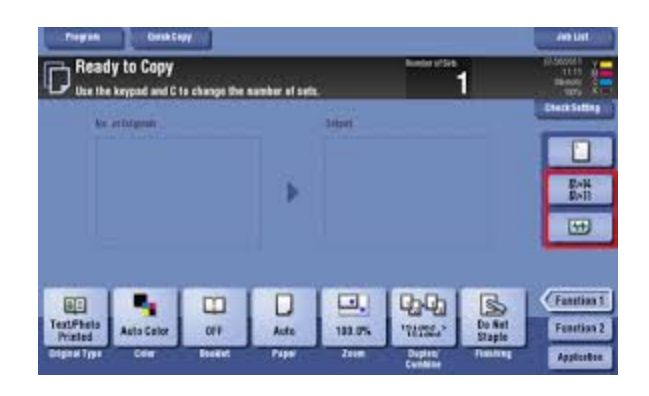

- 1. **Log In** using your User Name and Password
- 2. **Select** Device Functions
- 3. **Select** Black or Auto Color/1-Sided or 2 Sided/Zoom (To reduce or enlarge)/Use Keypad for number of Copies
- 4. **Place** documents in the **Auto Feeder** or on the **Copy Glass**
- 5. **Press Start**

## **Printing from your USB Drive**

- 1. **Log in** using your User Name and Password
- 2. **Select** Device Functions
- 3. **Insert USB Drive** on the **right side of the copier.**
- 4. **Select Print a Document** from External Memory
- 5. **Select** your document and Color/Black-Simplex/Duplex
- 6. **Use keypad** to select number of desired sets then press Start

**NOTE: All Black Copies/Prints are .09 ea./Color=.49 ea.**

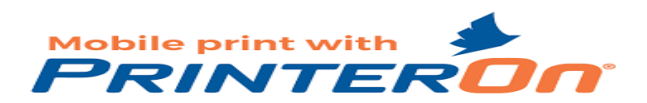

#### **Mobile Printing through PrinterOn App**

1. Open the App Store (iOS) or Google Play Store (Android) , search for **Printer On**, then open application.

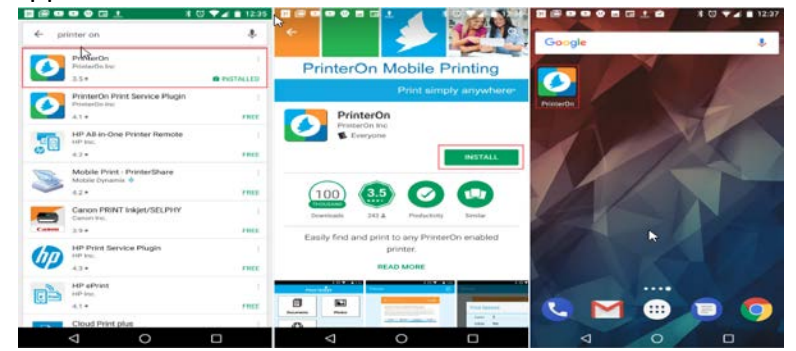

2. Tap the **"No Printer Selected" button**. On the next screen **type gmc** and select the appropriate printer for your campus. Once the printer is selected you will be brought back to the main PrinterOn app screen.

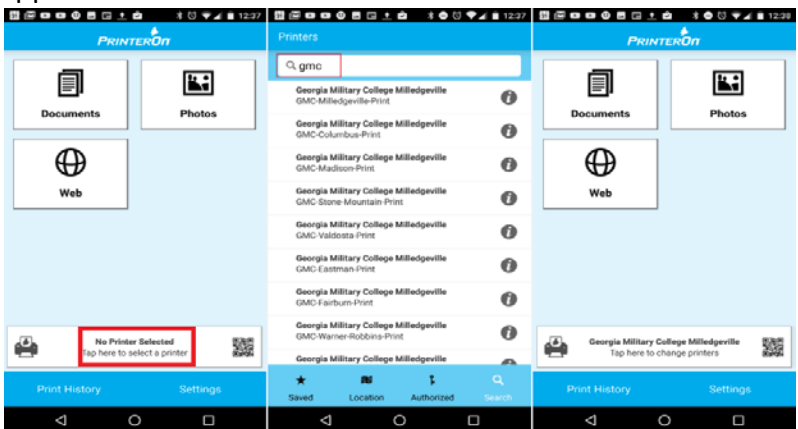

3. **Select** a print option. Once you have selected what you want to print, a print preview page will appear. From here you can change **Print Options** or continue printing with the default settings by pressing Print.<br>**BEDDOBE10 300VAT1238 BEDDOBE10 300VAT1239** 

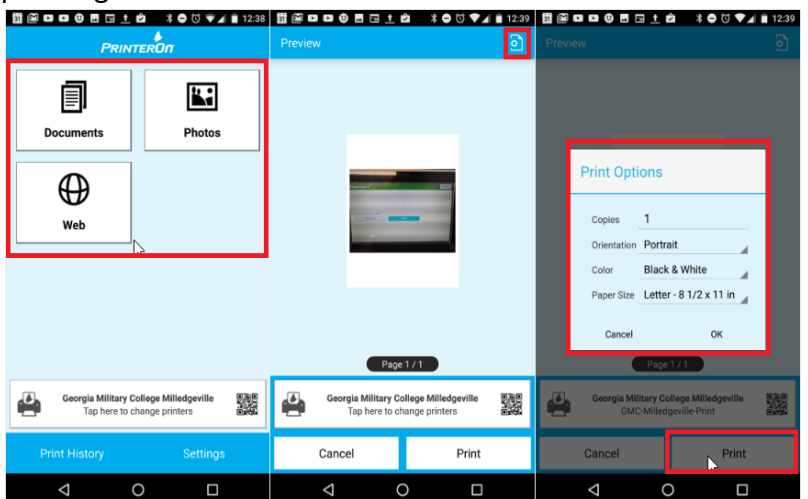

4. Once you select **Print,** a pop-up box will appear. Type in your username. Your job will be processed and held for release. To **release, login** at the nearest Copier with your Username and Password

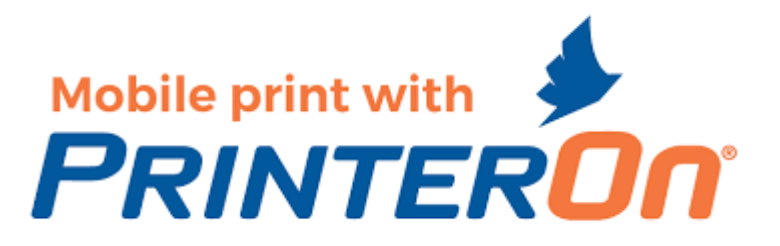

#### **Mobile Printing through PrinterOn Web Print**

- 1. From your **workstation**, open any browser and type in: http://www.printeron.net/gmc/bulldogprinting
- 2. You will be presented the following web print screen

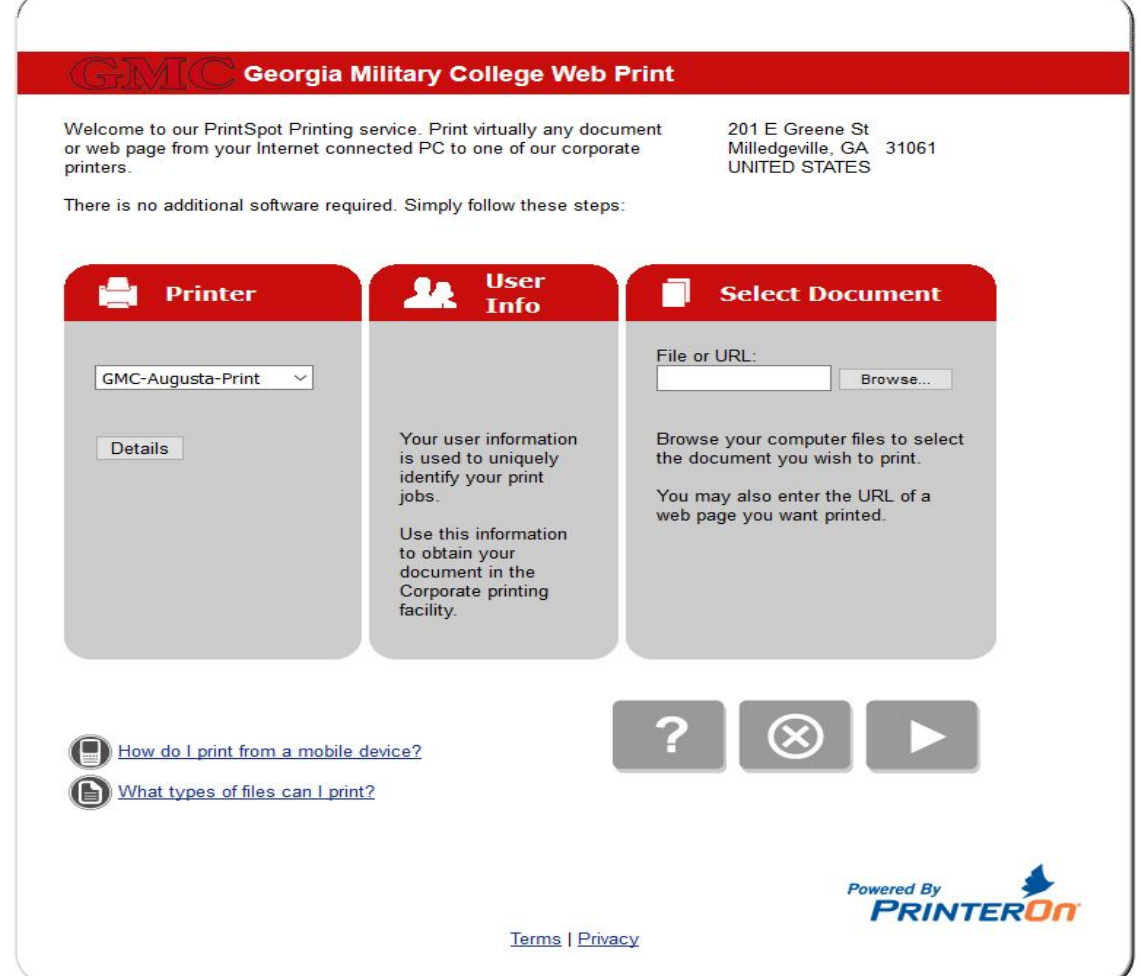

- 3. **Under the Printer heading**, select the appropriate printer for your campus, then under **Select Document**, browse to the file or paste in a URL for a webpage you would like to print. When done, click the Play button to continue.
- 4. From the **Printing options** screen, **type in your Username**, and click the **Green Print** Icon
- 5. Once the job has processed, it will be held in a release queue**. Login** to the nearest copier with your username and password to release your print job.

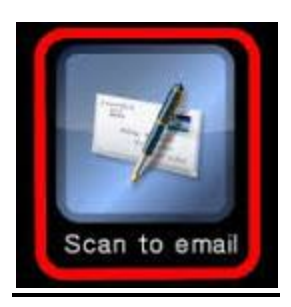

### **Scanning to email from the Konica Minolta C458**

- 1. **Login** to the panel with your network username and password
- 2. **Select Scan** from the PaperCut Home screen

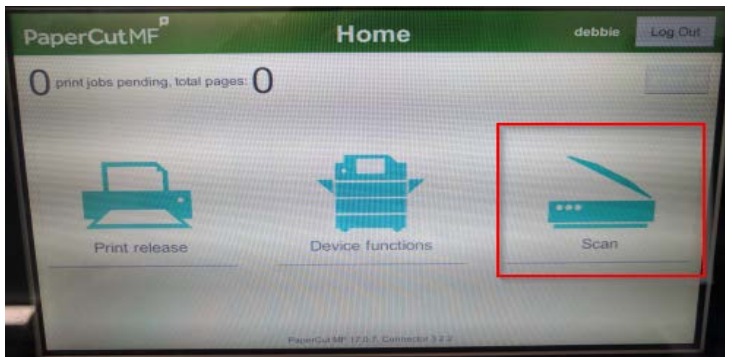

3. **Select Email Scanning** from the Scan Actions screen

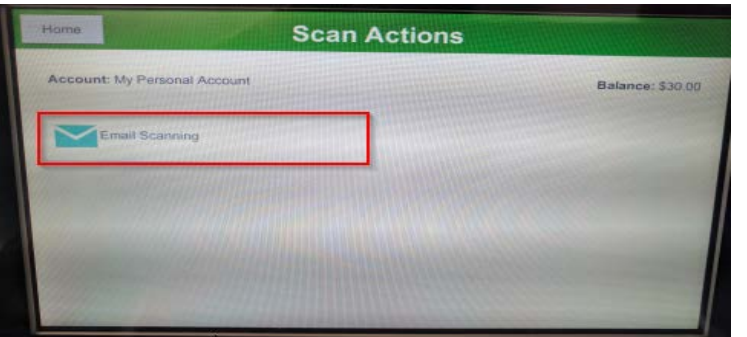

4. From the Scan Details screen you are able to select **Settings** to change the attributes of the scan job or you can simply accept the default settings and hit **Start**

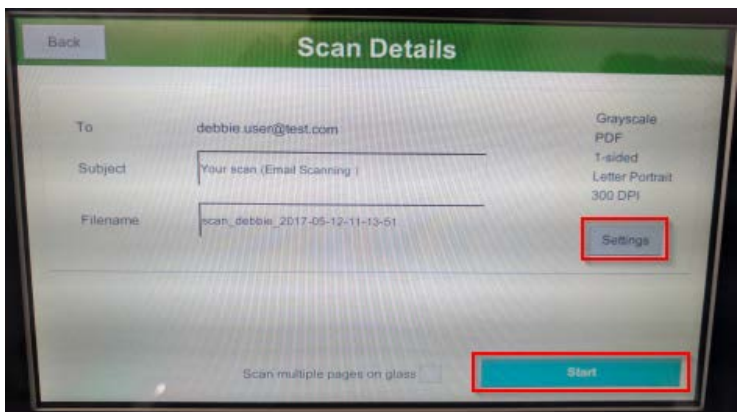

5. After the scan is performed you will be presented an option to continue scanning, if you are finished, hit **Send**

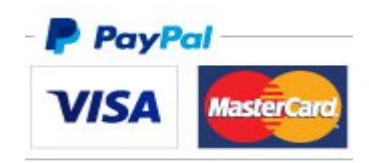

#### **Adding Print Credit to your Print Account**

- 1. Open the PaperCut MF user web interface at<http://papercut.gmc.edu/user>
- 2. Login using your username and password

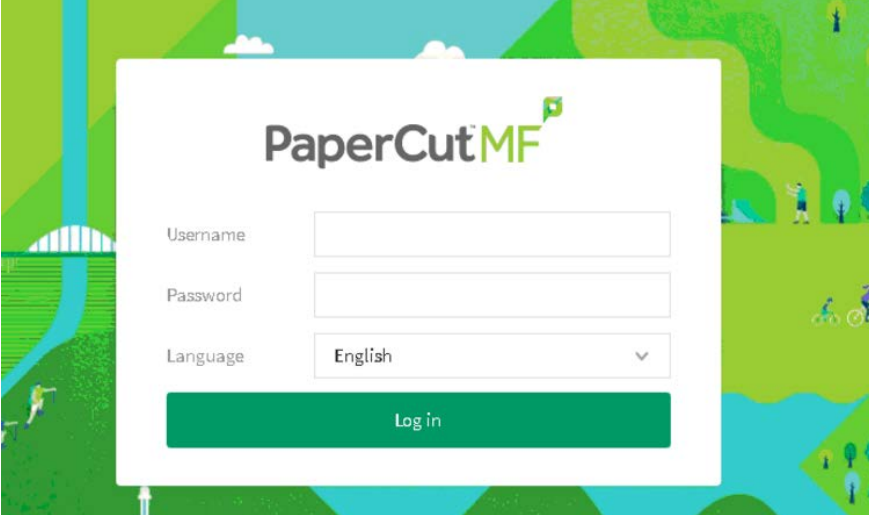

3. On navigation bar on the left, click Add Credit

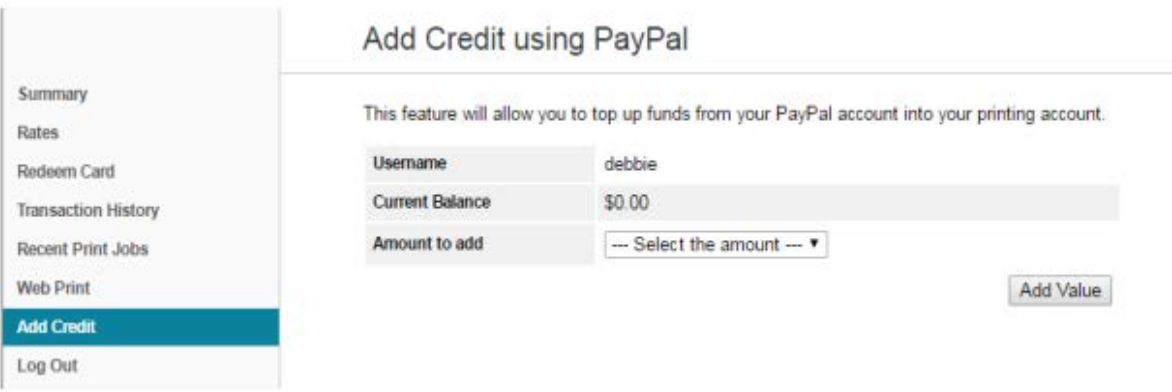

- 4. From the Amount to add drop down menu, select the amount and click Add Value
- 5. You will be redirected to a PayPal payment page
	- a. If you already have a PayPal account you may login and make a payment with your saved payment information.
	- b. If you do not have a PayPal account or you want to make a one-time payment you may fill out the required payment information and proceed adding funds to your account
- 6. Once the payment is complete you will be redirected back to the PaperCut user page, the funding should be credited to your account shortly
- 7. To check that the funding has been added, on the navigation bar to the left select Transaction History, your payment history will be listed here